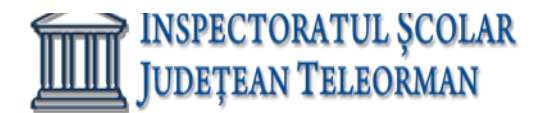

**MINISTERUL EDUCATIEI** 

 **Nr. 401 / 15.01.2024 Avizat, Inspector Școlar General Adjunct, Prof. Răzvan Delcea VASILE**

### **PROPUNERI SUBIECTE PROBĂ PRACTICĂ PENTRU EXAMENUL DE ATESTAT PROFESIONAL LA INFORMATICĂ 2024 SISTEME DE OPERARE**

#### **SUBIECTUL 1**

Deschideți directorul (folderul) Sisteme de operare, situat pe Desktop.

a) Vizualizați conținutul directorului (folderului) Sisteme de operare sub formă de listă detaliată (Details), şi selectați toate fişierele din acest director (folder) apoi realizați o captură de ecran (Print Screen) care să cuprindă fereastra cu rezultatul operației. Adăugați imaginea obținută la sfârşitul fişierului so\_w din directorul (folderul) Sisteme de operare.

b) În directorul (folderul) Sisteme de operare creați o comandă rapidă (shortcut) către fişierul so\_p.

c) Utilizând aplicația Paint (accesoriu al sistemului de operare), creați un desen care să conțină un dreptunghi umplut cu o nuanță de albastru. Salvați imaginea obținută în format Bitmap, sub numele dreptunghi.bmp, în directorul (folderul) Sisteme de operare.

#### **SUBIECTUL 2**

Deschideți directorul (folderul) Sisteme de operare, situat pe Desktop.

a) Vizualizați conținutul directorului (folderului) Sisteme de operare sub formă de cadre, şi selectați toate fişierele din acest director (folder) apoi realizați o captură de ecran (Print Screen) care să cuprindă fereastra cu rezultatul operației. Adăugați imaginea obținută la sfârşitul fişierului so\_w din directorul (folderul) Sisteme de operare.

b) În directorul (folderul) Sisteme de operare creați o comandă rapidă (shortcut) către fişierul so\_w.

c) Utilizând aplicația Paint (accesoriu al sistemului de operare), creați un desen care să conțină o figură cu 7 laturi umplut cu o nuanță de roșu. Salvați imaginea obținută în format Bitmap, sub numele dreptunghi.bmp, în directorul (folderul) Sisteme de operare.

#### **SUBIECTUL 3**

Deschideți directorul (folderul) Sisteme de operare, situat pe Desktop.

a) Modificați proprietățile fișierului so i din directorul Sisteme de operare astfel încât acesta să fie accesibil numai pentru citire (Read Only).

b) Realizați în directorul (folderul) Sisteme de operare o copie a fișierului so p, aflat în același director, copia având numele dublura.

c) Realizați în aplicația Paint (accesoriu al sistemului de operare) desenul cu structura din figura alăturată, utilizând cel puțin sapte culori diferite, şi salvați-l sub numele cercuri.jpg, în directorul (folderul) Sisteme de operare.

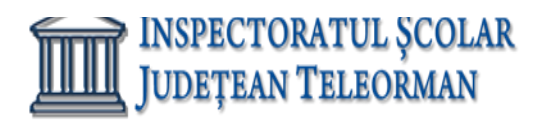

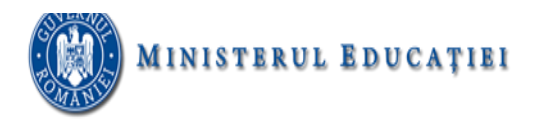

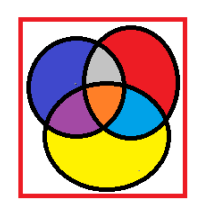

#### **SUBIECTUL 4**

Deschideți directorul (folderul) Sisteme de operare, situat pe Desktop.

a) Utilizând aplicația paint (accesoriu al sistemului de operare), realizați un desen care să conțină o elipsă, un dreptunghi şi un triunghi, utilizând trei culori diferite pentru trasarea conturului obiectelor. Salvați imaginea obținută în format bitmap, sub numele geometrie.bmp, în directorul (folderul) Sisteme de operare.

b) Creați în directorul (folderul) Sisteme de operare subdirectorul adolescent şi salvați în acesta fişierul so\_d.

c) Modificați proprietățile fişierului so\_i din directorul Sisteme de operare astfel încât acesta să fie accesibil numai pentru citire (read only).

#### **SUBIECTUL 5**

Deschideți directorul (folderul) Sisteme de operare, situat pe Desktop.

a) Alegeți ca fundal (Background) pentru Desktop imaginea din fişierul so\_i, care să ocupe întregul ecran, şi realizați o captură de ecran (Print Screen) care să cuprindă fereastra cu setările cerute. Salvați imaginea obținută în format JPEG, sub numele BKG.jpg în directorul (folderul) Sisteme de operare de pe Desktop.

b) În directorul (folderul) Sisteme de operare creați o comandă rapidă (shortcut) către fişierul so\_x.

c) În directorul (folderul) Sisteme de operare creați o arhivă cu numele atestat, care să conțină fişierele so p şi so\_w.

#### **SUBIECTUL 6**

Deschideți directorul (folderul) Sisteme de operare, situat pe Desktop.

a) Utilizând aplicația paint (accesoriu al sistemului de operare), realizați un desen care să conțină un cerc, un romb şi o stea, utilizând trei culori diferite pentru trasarea conturului obiectelor. Salvați imaginea obținută în format bitmap, sub numele geometrie.bmp, în directorul (folderul) Sisteme de operare.

b) Creați în directorul (folderul) Sisteme de operare un subdirector numit atestat, realizați setările necesare astfel încât acesta să fie ascuns (Hidden) la vizualizare.

c) Ştergeţi fişierul so\_d din directorul (folderul) Sisteme de operare.

#### **SUBIECTUL 7**

Deschideți directorul (folderul) Sisteme de operare, situat pe Desktop.

- a) Adăugaţi directorul (folder) so\_d în arhiva so\_v.
- b) În directorul (folder) Sisteme de operare salvați, cu numele editari, o copie a fișierului so\_w.

c) Lansaţi comenzile pentru a vizualiza capacitatea disculuiC:, dimensiunea spaţiului ocupat (Used Space) și a spațiului liber (Free Space) al acestuia, apoi realizați o captură de ecran (Print Screen) care să cuprindă fereastra în care sunt vizibile aceste date. Salvați imaginea obținută în format JPEG, sub numele captura.jpg, în directorul (folder) Sisteme de operare.

#### **SUBIECTUL 8**

Deschideți directorul (folderul) Sisteme de operare, situat pe Desktop.

a) Extrageți din arhiva so\_v toate fișierele conținute, salvându-le în directorul (folder) Sisteme de

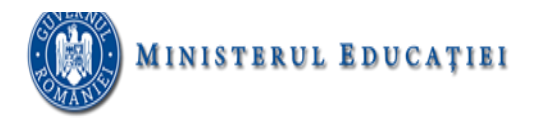

operare.

b) Utilizând instrumentul de căutare al sistemului de operare localizaţi în calculatorul la care susţineţi proba fişierele cu extensia doc şi copiaţi unul dintre acestea în directorul (folder) Sisteme de operare.

c) Creaţi în directorul (folder) Sisteme de operare structura arborescentă de subdirectoare alăturată

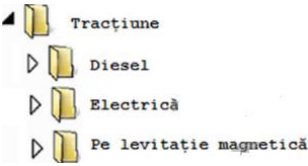

#### **SUBIECTUL 9**

Deschideți directorul (folderul) Sisteme de operare, situat pe Desktop.

a) Utilizând instrumentul de căutare al sistemului de operare, localizați în calculatorul la care susțineți proba fişierul calc.exe şi creaţi o comandă rapidă (shortcut) în directorul (folder) Sisteme de operare.

b) Modificați numele fişierului so\_d în atestat2021.

c) Realizaţi setările necesare pentru a stabili un economizor de ecran (Screen Saver), de un tip la alegere, pentru activarea căruia se asteapă100 de minute. Realizați o captură de ecran (Print Screen) care să cuprindă fereastra în care sunt vizibile aceste setări. Salvați imaginea obținută în format JPEG, sub numele ss2021.jpg, în directorul (folder) Sisteme de operare.

#### **SUBIECTUL 10**

Deschideți directorul (folderul) Sisteme de operare, situat pe Desktop.

a) Stergeți din arhiva so v unul dintre fișierele conținute.

b) Alegeţi ca fundal (background) pentru suprafaţa de lucru (Desktop) imaginea din fişierul so\_i, poziţionată în centrul ecranului, şi realizaţi o captură de ecran (Print Screen) în care să fie vizibil efectul acestei operații. Plasați imaginea obţinută în foaia de calcul Foaie3 (Sheet3) din fișierul so\_x.

c) Creați fișierul atestat.rtf, în format text îmbogățit (Rich Text Format), în care scrieți, utilizând diacritice, textul "Text scris în format îmbogățit."

#### **SUBIECTUL 11**

Deschideți directorul (folderul) Sisteme de operare, situat pe Desktop.

a) Modificați proprietățile fișierului so i, astfel încât acesta să fie ascuns (Hidden) la vizualizare.

b) Utilizând aplicația Paint (accesoriu al sistemului de operare), desenați o stea cu patru colțuri cu un contur roșu. Salvați imaginea obţinută în format implicit, sub numele stea, în directorul (folder) Sisteme de operare.

c) Creaţi în directorul (folder) Sisteme de operare structura arborescentă de subdirectoare alăturată.

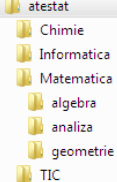

#### **SUBIECTUL 12**

Deschideți directorul (folderul) Sisteme de operare, situat pe Desktop.

- a) Redenumiți fisierul so\_d în d\_2021.
- b) Ştergeți din arhiva so v unul dintre fișierele conținute.

c) Realizaţi setările necesare pentru a stabili ca fundal pentru spaţiul de lucru (Desktop) imaginea aflată în fişierul so\_i, extinsă pe toata suprafaţa ecranului, apoi realizaţi o captură de ecran (Print Screen) în care să fie vizibil efectul acestei operații. Salvați imaginea obţinută în format JPEG, sub numele bkg2021.jpg, în directorul

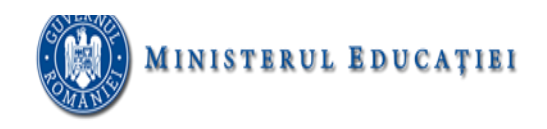

(folder) Sisteme de operare.

#### **SUBIECTUL 13**

Deschideți directorul (folderul) Sisteme de operare, situat pe Desktop.

- a) Ascundeți la vizualizare fişierul so\_d.
- b) Adăugaţi fișierul so\_i în arhiva so\_v.

c) În directorul (folder) Sisteme de operare creaţi un subdirector denumit editor. Utilizând instrumentul de căutare al sistemului de operare, localizaţi în calculatorul la care susţineţi proba fişierul notepad.exe şi copiaţi acest fişier în directorul (folder) editor.

#### **SUBIECTUL 14**

Deschideți directorul (folderul) Sisteme de operare, situat pe Desktop.

a) În directorul (folder) Sisteme de operare salvați, cu numele Prezentare, o copie a fișierului so p (indiferent de etapa de prelucrare a acestuia).

b) În directorul (folder) Sisteme de operare creaţi o comandă rapidă (shortcut) către directorul (folderul) Desktop.

c) Creaţi în directorul (folder) Sisteme de operare structura arborescentă de subdirectoare.

Anotimpuri **N** Iarna **D** Primavara **N** Toamna **N** Vara **COLLECT** 

#### **SUBIECTUL 15**

Deschideți directorul (folderul) Sisteme de operare, situat pe Desktop.

a) Extrageţi din arhiva so\_v toate fişierele conţinute, salvându-le în directorul (folder) Sisteme de operare.

b) În directorul (folder) Sisteme de operare creaţi o comandă rapidă (shortcut) către el însuşi.

c) Deschideţi în câte o fereastră trei aplicaţii diferite, accesorii ale sistemului de operare. Redimensionaţi aceste ferestre, astfel încât ele să nu se suprapună, şi realizaţi o captură de ecran (Print Screen) în care să fie vizibil rezultatul acestei operații. Salvați imaginea obținută în format PNG, sub numele redim2021.png, în directorul (folder) Sisteme de operare.

#### **SUBIECTUL 16**

Deschideți directorul (folderul) Sisteme de operare, situat pe Desktop.

a) Vizualizați conţinutul directorului (folder) Sisteme de operare sub formă de pictograme şi selectaţi simultan toate fișierele din acest director. Realizați o captură de ecran (Print Screen) care să cuprindă fereastra în care să fie vizibilă selecția indicată și salvați imaginea obținută la finalul fișierului so\_w.

b) Utilizând o aplicație de editare a imaginilor, realizați un desen în care să includeți, pe un fundal galben, un poligon cu 7 laturi, umplut cu o culoare verde. Salvaţi imaginea obţinutăîn format GIF, sub numele sapte.gif, în directorul (folder) Sisteme de operare.

c) Utilizând aplicația Calculator (accesoriu al sistemului de operare) calculați valoarea radicalului de ordin doi (sqrt) din numărul 2021 şi realizati o captura de ecran (PrintScreen) cu numele captura.jpg care sa indice rezultatul obținut, cu primele două zecimale exacte.

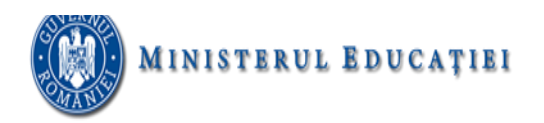

Deschideți directorul (folderul) Sisteme de operare, situat pe Desktop.

a) Creați în directorul (folder) Sisteme de operare structura arborescentă de subdirectoare reprezentată alăturat.

b) Stabiliţi rezoluția monitorului la nivelul maxim permis de calculatorul pe care susțineți proba. Realizați o captură de ecran (Print Screen) care să cuprindă fereastra în care să fie vizibile setările realizate și salvați imaginea obținută în format TIFF, sub numele rezolutie.tif, în directorul (folder) Sisteme de operare.

c) Utilizând aplicația Calculator (accesoriu al sistemului de operare) calculați valoarea radicalului de ordin trei (sqrt) din numărul 2021 şi realizati o captura de ecran (Print Screen) cu numele captura.jpg care sa indice rezultatul obținut, cu primele două zecimale exacte.

### **SUBIECTUL 18**

Deschideți directorul (folderul) Sisteme de operare, situat pe Desktop.

a) Stergeți din arhiva so v unul dintre fișierele conținute și adăugați-i fișierul so i.

b) Utilizând o aplicație de editare a imaginilor, creaţi un desen care să conţină două elipse, având liniile de contur de grosimi diferite. Salvați imaginea obținută în format BITMAP, sub numele elipse.bmp, în directorul (folder) Sisteme de operare.

c) Alegeți un ecran de protecție(ScreenSaver) care să cuprindă numele vostru, personalizați-l cu diferite culori. Realizați o captură de ecran (Print Screen) care să indice modul cum ați realizat setările și salvați-o cu numele captura.jpg în directorul (folderul) Sisteme de operare.

### **SUBIECTUL 19**

Deschideți directorul (folderul) Sisteme de operare, situat pe Desktop.

a) Extrageti în directorul (folder) Sisteme de operare unul dintre fisierele continute de arhiva so v și redenumiți-l în so\_2021, păstrându-i extensia.

b) În directorul (folder) Sisteme de operare creați o comandă rapidă (shortcut) către so w.

c) Configurați proprietățile mouse-ului, astfel încât butonul din dreapta să fie utilizat pentru funcții primare, precum selectarea și glisarea. Realizaţi o captură de ecran (Print Screen) care să cuprindă fereastra în care să fie vizibile setările realizate și salvați imaginea obținută în formatul JPEG, sub numele mouse2021.jpg, în directorul (folder) Sistema de operare.

## **SUBIECTUL 20**

Deschideți directorul (folderul) Sisteme de operare, situat pe Desktop.

a) În directorul (folderul) Sisteme de operare creați o comandă rapidă (shortcut) către fişierul so\_i.

b) În directorul (folderul) Sisteme de operare creați un subdirector cu numele diverse şi mutați în acesta fişierul so\_d.

c) Realizați setările necesare pentru a stabili pentru monitor un economizor de ecran (Screen Saver) de tip blank, apoi realizați o captură de ecran (Print Screen) care să cuprindă fereastra în care sunt vizibile aceste setări. Salvați imaginea obținută în format JPEG, sub numele captura.jpg, în directorul (folderul) Sisteme de operare.

## **SUBIECTUL 21**

Deschideți directorul (folderul) Sisteme de operare, situat pe Desktop.

a) Extrageţi din arhiva so\_v toate fişierele conţinute, salvându-le în directorul (folder) Sisteme de operare.

b) Alegeti ca fundal (background) pentru suprafata de lucru (Desktop) imaginea din fisierul so i, poziţionată în centrul ecranului, şi realizaţi o captură de ecran (Print Screen) în care să fie vizibil efectul acestei operații. Plasați imaginea obţinută în foaia de calcul Foaie3 (Sheet3) din fișierul so\_x.

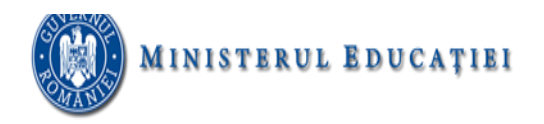

c) Creați fișierul atestat.rtf, în format text îmbogățit (Rich Text Format), în care scrieți, utilizând diacritice, textul Formatul îmbogățit permite și culori diferite. Adăugați fișierul creat în arhiva so\_v.

#### **SUBIECTUL 22**

Deschideți directorul (folderul) Sisteme de operare, situat pe Desktop.

a) Utilizând instrumentul de căutare al sistemului de operare localizaţi în calculatorul la care susţineţi proba fisierele cu extensia wav si copiați unul dintre acestea în directorul (folder) Sisteme de operare, apoi creați, în același director, o comandă rapidă (shortcut) către fișierul copiat.

b) Extrageti din arhiva so v un fisier, salvându-l în directorul (folder) Sisteme de operare.

c) Realizaţi setările necesare pentru a comuta ordinea butoanelor mouse-ului, astfel încât butonul din dreapta să poată fi utilizat pentru funcțiile principale, apoi realizați o captură de ecran (Print Screen) în care să fie vizibile aceste setări. Salvați imaginea obţinută în format JPEG, sub numele mouse2021.jpg, în directorul (folder) Sisteme de operare.

#### **SUBIECTUL 23**

Deschideți directorul (folderul) Sisteme de operare, situat pe Desktop.

a) În directorul (folder) Sisteme de operare creaţi un subdirector denumit atestat în care mutaţi fişierul so\_d.

b) Poziționați bara de task-uri (taskbar) vertical, respectiv orizontal pe suprafața de lucru (Desktop) și realizați câte o captură de ecran (Print Screen) în care să fie vizibilă bara în fiecare dintre aceste poziții. Lipiți cele două capturi în foaia de calcul Foaie2 (Sheet2) a fișierului so\_x.

d) Stergeți arhiva so\_v dn directorul (folder) Sisteme de operare.

#### **SUBIECTUL 24**

Deschideți directorul (folderul) Sisteme de operare, situat pe Desktop.

a) Extrageţi din arhiva so\_v toate fişierele conţinute, salvându-le în directorul (folder) Sisteme de operare, apoi stergeți arhiva.

b) Utilizând aplicația Paint (accesoriu al sistemului de operare), desenați o stea cu patru colțuri cu un contur roșu. Salvați imaginea obținută în format implicit, sub numele stea, în directorul (folder) Sisteme de operare.

c) Deschideți în câte o fereastră o aplicație de editare a textului, o aplicație de desenare respectiv o aplicație pentru realizarea calculelor. Redimensionați aceste ferestre, astfel încât ele să nu se suprapună, și realizați o captură de ecran (Print Screen) în care să fie vizibil rezultatul acestei operații. Salvați imaginea obținută în format PNG, sub numele atestat.png, în directorul (folder) Sisteme de operare.

#### **SUBIECTUL 25**

Deschideți directorul (folderul) Sisteme de operare, situat pe Desktop.

a) Modificați proprietățile fișierului so i, astfel încât acesta să fie ascuns (Hidden) la vizualizare.

b) Utilizând aplicația Paint (accesoriu al sistemului de operare), desenați o stea cu patru colțuri cu un contur roșu. Salvați imaginea obţinută în format implicit, sub numele stea, în directorul (folder) Sisteme de operare.

c) Creaţi în directorul (folder) Sisteme de operare structura arborescentă de subdirectoare alăturată.

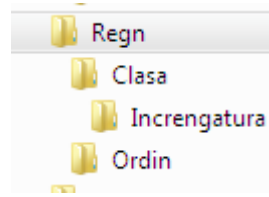

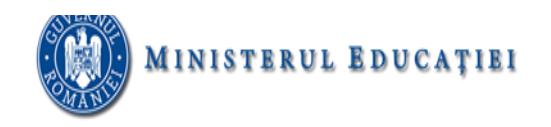

#### **SUBIECTUL 26**

Deschideți directorul (folderul) Sisteme de operare, situat pe Desktop.

a) Stergeti fisierul so d.

b) Deschideţi în câte o fereastră aplicaţiile – accesorii ale sistemului de operare – Notepad, Paint şi Calculator. Redimensionaţi ferestrele deschise astfel încât acestea să nu se suprapună şi realizaţi o captură de ecran (Print Screen) după această operație. Salvați imaginea obținută în foaia de calcul Foaie3 (Sheet3) a fisierului so\_x, din directorul (folder) Sisteme de operare.

c) Utilizând aplicaţia – accesoriu al sistemului de operare – Paint creaţi un desen care să conţină o elipsă trasată cu linie de culoare verde. Salvați imaginea obținută în format Bitmap, sub numele elipsa.bmp, în directorul (folder) Sisteme de operare.

#### **SUBIECTUL 27**

Deschideți directorul (folderul) Sisteme de operare, situat pe Desktop.

a) Extrageţi din arhiva so\_v toate fişierele conţinute, salvându-le în directorul (folder) Sisteme de operare.

b) Utilizând instrumentul de căutare al sistemului de operare localizați în calculatorul la care sustineti proba fişierele cu extensia txt şi copiaţi unul dintre acestea în directorul (folder)Sisteme de operare.

c) Creaţi în directorul (folder) Sisteme de operare structura arborescentă de subdirectoare alăturată.

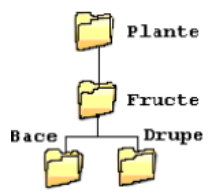

#### **SUBIECTUL 28**

Deschideți directorul (folderul) Sisteme de operare, situat pe Desktop.

a) Utilizând aplicaţia Paint (accesoriu al sistemului de operare) realizaţi un desen de dimensiuni 10 cm x 10 cm care să conţină, pe un fundal de culoare galbenă, un polygon cu şase laturi umplut cu o nuanţă de verde. Salvați imaginea obținută în format Bitmap, sub numele hexagon.bmp, în directorul (folderul) Sisteme de operare.

b) Stergeti fisierul so d din directorul (folderul) Sisteme de operare.

c) Localizaţi pe calculatorul la care susţineţi proba aplicaţia calc.exe şi creaţi o comandă rapidă (shortcut) către aceasta, în directorul (folderul) Sisteme de operare.

#### **SUBIECTUL 29**

Deschideți directorul (folderul) Sisteme de operare, situat pe Desktop.

- a) Adăugați directorul (folder) so d în arhiva so v.
- b) În directorul (folder) Sisteme de operare salvați, cu numele editari, o copie a fisierului so w.

c) Lansaţi comenzile pentru a vizualiza capacitatea discului C:, dimensiunea spaţiului ocupat (Used Space) şi a spaţiului liber (Free Space) al acestuia, apoi realizaţi o captură de ecran (Print Screen) care să cuprindă fereastra în care sunt vizibile aceste date. Salvati imaginea obtinută în format JPEG, sub numele captura.jpg, în directorul (folder) Sisteme de operare.

#### **SUBIECTUL 30**

Deschideți directorul (folderul) Sisteme de operare, situat pe Desktop.

- a) Modificați numele fişierului so\_d în atestat.
- b) Extrageţi din arhiva so\_v toate fişierele conţinute, salvându-le în directorul (folder) Sisteme de

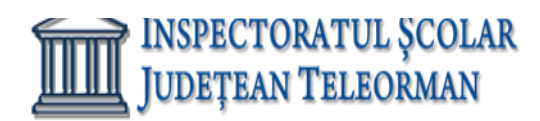

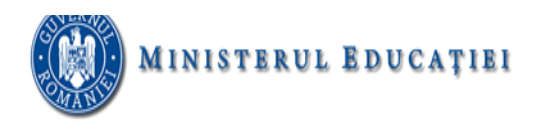

operare.

c) Realizaţi setările necesare pentru a stabili un economizor de ecran (Screen Saver), de un tip la alegere, pentru activarea căruia se aşteapă 49 de minute. Realizaţi o captură de ecran (Print Screen) care să cuprindă fereastra în care sunt vizibile aceste setări. Salvaţi imaginea obţinută în format JPEG, sub numele saver.jpg, în directorul (folder) Sisteme de operare.

## **EXCEL**

#### **SUBIECTUL NR. 1**

- 1. Deschideţi fişierul **Atestat2024.xls** din folder-ul Atestat2024. Copiați datele din foaia de calcul magazin într-un registru de lucru nou. Introduceti datele dumneavoastra de identificare in celula B40.
- 2. Salvaţi registrul de calcul sub denumirea **produse.xls** în Folder-ul de lucru.
- 3. Redimensionaţi înălţimea *rândului 4* astfel încât datele conţinute să fie complet vizibile.
- *4.* Introduceţi numărul *3000* în *celula B12.*
- *5.* Introduceţi o formulă în *celula B18* pentru a calcula suma grupului de celule *B11 : B16.*
- *6. Salvați registrul de lucru cu numele produse.xlsx.*

### **SUBIECTUL NR. 2**

- **1.** Deschideţi fişierul **Atestat2024.xls** din folder-ul **Atestat2024**. Copiați datele din foaia de calcul magazin într-un registru de lucru nou. Introduceti datele dumneavoastra de identificare in celula **B40.**
- **2.** Introduceţi numărul **5000** în celula **B12.**
- **3.** Schimbaţi numărul **350** din celula **C11** cu numărul **325.**
- 4. Introduceţi o formulă în celula **C18** pentru a calcula suma grupului de celule **C11 : C16**.
- 5. Copiaţi formula din celula **C18** în celulele **D18 : F18** și în celula **B18**.
- **6.** Salvați registrul de lucru cu numele **produse.xlsx.**

## **SUBIECTUL NR. 3**

- **1.** Deschideţi fişierul **Atestat2024.xls** din folder-ul **Atestat2024.** Copiați datele din foaia de calcul magazin într-un registru de lucru nou. Introduceti datele dumneavoastra de identificare in celula **B40.**
- 2. Introduceţi o formulă în celula **B8** pentru a calcula suma grupului de celule **B4 : B7**.
- **3.** Copiaţi formula din celula **B8** în grupul de celule **C8 : F8.**
- *4.* Salvați registrul de lucru cu numele **produse.xlsx***.*

## **SUBIECTUL NR. 4**

- 1. Deschideţi fişierul **Atestat2024.xls** din folder-ul **Atestat2024**. Copiați datele din foaia de calcul magazin într-un registru de lucru nou. Introduceti datele dumneavoastra de identificare in celula B40.
- 2. Introduceţi o formulă în celula **B8** pentru a calcula suma grupului de celule **B4 : B7**.
- **3.** Introduceţi o formulă în celula **C18** pentru a calcula suma grupului de celule **C11 : C16.**
- *4.* Introduceţi o formulă în *celula B20* pentru a calcula diferenţa dintre *celula B8* şi *celula B18*. Copiaţi formuladin *celula B20* în grupul de celule *C20 : F20.*

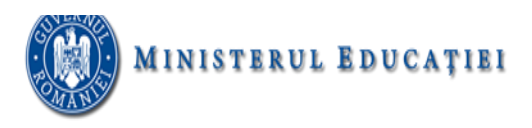

- *5.* Introduceţi o formulă în *celula B22* pentru a calcula valoarea minimă a grupului de celule *B11:B16*. Copiaţiformula din *celula B22* în celulele *C22 : E22.*
- *6.* Salvați registrul de lucru cu numele **produse.xlsx***.*

## **SUBIECTUL NR. 5**

- **1.** Deschideţi fişierul **Atestat2024.xls** din folder-ul **Atestat2024**. Copiați datele din foaia de calcul magazin într-un registru de lucru nou. Introduceti datele dumneavoastra de identificare in celula **B40.**
- 2. Introduceţi o formulă în celula **B8** pentru a calcula suma grupului de celule **B4 : B7**.
- **3.** Introduceţi o formulă în celula **C18** pentru a calcula suma grupului de celule **C11 : C16.**
- *4.* Introduceţi o formulă în *celula B20* pentru a calcula diferenţa dintre *celula B8* şi *celula B18*. Copiaţi formuladin *celula B20* în grupul de celule *C20 : F20.*
- *5.* Introduceţi o formulă în *celula B22* pentru a calcula valoarea maximă a grupului de celule *B11:B16*. Copiaţiformula din *celula B22* în celulele *C22 : E22.*
- *6.* Salvați registrul de lucru cu numele **produse.xlsx***.*

## **SUBIECTUL NR. 6**

- 1. Deschideţi fişierul **Atestat2024.xls** din folder-ul **Atestat2024.** Copiați datele din foaia de calcul **magazin** într-un registru de lucru nou. Introduceti datele dumneavoastra de identificare in celula B40.
- *2.* În celulele care nu sunt completate din grupul de celule *B11:B16, introduceți valoarea 250.* Introduceţi o formulă în *celula B26* pentru a calcula media grupului de celule *B11:B16*. Copiaţi această formulă din *celulaB26* în grupul de celule *C26 : E26.*
- 3. Introduceţi o formulă în *celula B28* pentru a calcula numărul tipurilor de cheltuieli din grupul de celule *B11:B16.* Copiaţi formula din *celula B28* în grupul de celule *C28 : E28*.
- *4.* Salvați registrul de lucru cu numele **produse.xlsx***.*

## **SUBIECTUL NR. 7**

- **1.** Deschideţi fişierul **Atestat2024.xls** din folder-ul **Atestat2024**. Copiați datele din foaia de calcul magazin într-un registru de lucru nou. Introduceti datele dumneavoastra de identificare in celula **B40.**
- *2.* Introduceţi în *celula G4* o formulă cu referinţă absolută (pentru *celula E8*) cu ajutorul căreia să se împartă *celula E4* la *celula E8*. Copiaţi formula din *celula G4* în grupul de celule *G5 : G7.*
- *3.* Introduceţi o formulă în *celula B34* care afişează textul *Da* dacă numărul din *celula F8* este mai mare de *450000*; în caz contrar să afişeze textul *Nu.*
- 4. Modificati în *14* dimensiunea fontului grupului de *celule B2 : G2*.
- *5.* Salvați registrul de lucru cu numele **produse.xlsx***.*

## **SUBIECTUL NR. 8**

- 1. Deschideţi fişierul **Atestat2024.xls** din folder-ul **Atestat2024.** Copiați datele din foaia de calcul **magazin** într-un registru de lucru nou. Introduceti datele dumneavoastra de identificare in celula **B40**.
- 2. Formataţi grupul de *celule B4 : F26* astfel încât să prezinte simbolul monedei LEI şi nici o zecimală.
- 3. Subliniaţi cu linie dublă continutul grupului de *celule B20 : F20* şi salvaţi.
- *4.* Ştergeţi conţinutul grupului de celule *A30 : A31.*
- Adăugaţi un subsol (footer) aliniat la stânga cu textul *Produse.*
	- 5. Setaţi foaia de calcul astfel încât la imprimare să apară liniile foii de calcul şi numerotarea

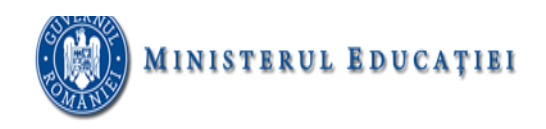

rândurilor șicoloanelor. *Nu* printați foaia de calcul!

*6.* Salvați registrul de lucru cu numele **produse.xlsx***.*

#### **SUBIECTUL NR. 9**

- **1.** Deschideţi fişierul **Atestat2024.xls** din folder-ul **Atestat2024**. Copiați datele din foaia de calcul **mapamond** într-un registru de lucru nou. Introduceti datele dumneavoastra de identificare in celula **C1.**
- 2. Realizați setările necesare astfel încât conținutul coloanei **A** să fie complet vizibil pe ecran.
- **3.** Introduceţi o formulă în celula **B9** care să calculeze diferenţa dintre celulele **B5 şi B7.**
- **4.** Mutaţi conţinutul celulei **B1** în celula **A1** şi salvaţi fișierul cu numele **world.xlsx.**

## **SUBIECTUL NR. 10**

- 1. Deschideţi fişierul **Atestat2024.xls** din folder-ul **Atestat2024**. Copiați datele din foaia de calcul **calatorii** într-un registru de lucru nou. Introduceti datele dumneavoastra de identificare in celula **I1**.
- 2. Creaţi un grafic sub formă de coloane cu datele din grupul de celule **A4 : F8.** (se acceptă graficul cu coloaneimplicit).
- **3.** Mutaţi graficul începând cu celula **A12 .**
- 4. Schimbaţi fundalul graficului cu coloane în galben.
- **5.** Salvați registrul de lucru cu numele **calatorii.xlsx.**

## **SUBIECTUL NR. 11**

- 1. Deschideţi fişierul **Atestat2024.xls** din folder-ul **Atestat2024**. Copiați datele din foaia de calcul **calatorii** într-un registru de lucru nou. Introduceti datele dumneavoastra de identificare in celula **I1**.
- **2.** Introduceţi o formulă în celula **B9** pentru a calcula suma grupului de celule **B5 : B8.**
- 3. Creaţi într-o foaie de calcul nouă un grafic sub formă de coloane cu datele din grupul de celule **A4 : F8.** (seacceptă graficul cu coloane implicit).
- 4. Modificați suprafața diagramei într-o culoare la alegere.
- 5. Modificați suprafața reprezentată grfic într-o culoare la alegere.
- **6.** Salvați registrul de lucru cu numele **calatorii.xlsx.**

## **SUBIECTUL NR. 12**

- **1.** Deschideţi fişierul **Atestat2024.xls** din folder-ul **Atestat2024**. Copiați datele din foaia de calcul calatorii într-un registru de lucru nou. Introduceti datele dumneavoastra de identificare in **celula I1.**
- 2. Introduceţi o formulă în celula **B9** pentru a calcula suma grupului de celule **B5 : B8**.
- **3.** Copiaţi această formulă din celula **B9** în grupul de celule **C9 : F9.**
- **4.** Introduceţi o formulă în celula **G5** pentru a calcula suma grupului de celule **B5 : F5.**
- **5.** Copiaţi această formulă din celula **G5** în grupul de celule **G6 : G9.**
- **6.** Salvați registrul de lucru cu numele **calatorii.xlsx.**

#### **SUBIECTUL NR. 13**

**1.** Deschideţi fişierul **Atestat2024.xls** din folder-ul **Atestat2024**. Copiați datele din foaia de calcul **auto**

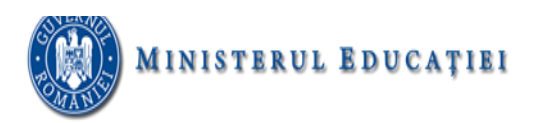

într-unregistru de lucru nou. Introduceti datele dumneavoastra de identificare in **celula J1.**

- 2. Realizați setările necesare astfel încât conținutul coloanei **A** să fie complet vizibil pe ecran.
- 3. Creaţi un grafic sub formă de coloane cu datele din grupul de celule **A3:B7.** (se acceptă graficul cu coloaneimplicit).
- **4.** Mutați graficul sub celula **A20.**
- **5.** Salvați registrul de lucru cu numele **auto.xlsx.**

## **SUBIECTUL NR. 14**

- **1.** Deschideţi fişierul **Atestat2024.xls** din folder-ul **Atestat2024**. Copiați datele din foaia de calcul **auto** într-unregistru de lucru nou. Introduceti datele dumneavoastra de identificare in **celula J1.**
- 2. Realizați setările necesare astfel încât conținutul coloanei A să fie complet vizibil pe ecran.
- 3. Introduceţi o formulă în celula **B8** pentru a calcula suma grupului de celule **B4 : B7**.
- **4.** Copiaţi această formulă din celula **B8** în grupul de celule **C8 : E8.**
- **5.** Salvați registrul de lucru cu numele **auto.xlsx.**

## **SUBIECTUL NR. 15**

- **1.** Deschideţi fişierul **Atestat2024.xls** din folder-ul **Atestat2024**. Copiați datele din foaia de calcul **auto** într-unregistru de lucru nou. Introduceti datele dumneavoastra de identificare in **celula J1.**
- 2. Realizați setările necesare astfel încât conținutul coloanei **A** să fie complet vizibil pe ecran.
- **3.** Introduceţi o formulă în **celula B8** (utilizând operatorul matematic +) pentru a calcula suma dintre celulele,
- **4.** Copiaţi această formulă din celula **B8** în grupul de celule **C8 : E8.**
- **5.** Salvați registrul de lucru cu numele **auto.xlsx.**

## **SUBIECTUL NR. 16**

- **1.** Deschideţi fişierul **Atestat2024.xls** din folder-ul **Atestat2024**. Copiați datele din foaia de calcul **auto** într-unregistru de lucru nou. Introduceti datele dumneavoastra de identificare in **celula J1.**
- 2. Realizați setările necesare astfel încât conținutul coloanei A să fie complet vizibil pe ecran.
- 3. Introduceţi o formulă în **celula B10** pentru a calcula valoarea minimă a grupului de celule *B4 : B7.* Copiaţi formula decalcul în grupul de celule **C10 : E10** .
- *4.* Introduceţi o formulă în **celula B12** pentru a calcula valoarea maximă a grupului de celule *B4 : B7.* Copiaţi formulade calcul în grupul de celule *C12 : E12*
- **5.** Introduceţi o formulă în **celula B14** pentru a calcula media grupului de celule **B4 : B7** Copiaţi formula de calcul în grupul de celule **C14 : E14**
- **6.** Introduceţi o formulă în *celula* **G4** cu referinţă absolută (doar pentru *celula* **G3**) care înmulţeşte valoarea *celulei* **F4** cu *celula* **G3.** Copiaţi formula de calcul din *celula* **G4** în grupul de celule **G5 : G7.**
- **7.** Salvați registrul de lucru cu numele **auto.xlsx.**

## **SUBIECTUL NR. 17**

Deschideţi aplicaţia de calcul tabelar. Într-un nou registru, redenumiţi prima foaie de calcul – Bibliotecă. Aplicaţi următoarele setări de pagină: orientarea hârtiei – tip portret; dimensiunea hârtiei – A4; marginile –format Îngust

Introduceți, începând din celula A1, următoarele tabel:

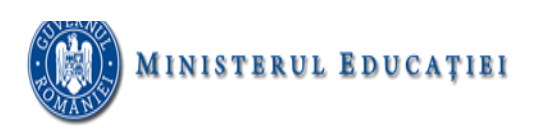

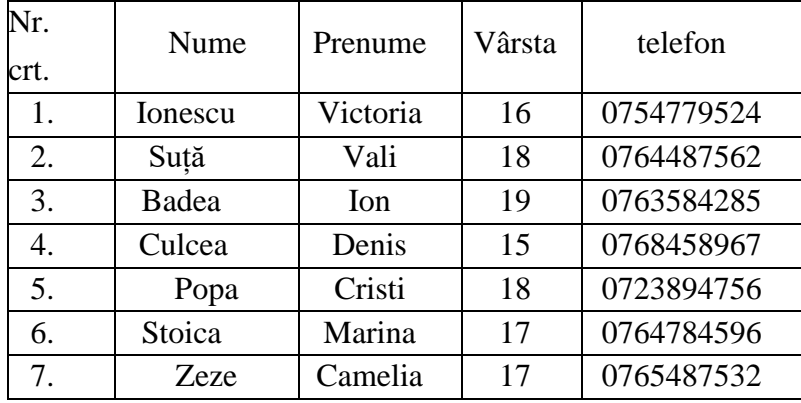

- domeniul A2:A8 se va completa prin autonumerotareFormatări:
	- datele de tip text: font Arial, dimensiunea 14, culoarea albastră
	- datele din tabel : font Times New Roman, dimensiune 12, culoare mov
	- celulele tabelului vor avea bordura simpla la exterior si bordura cu linie întrerupta la interior
	- Inserați 5 rânduri deasupra tabelului apoi introduceți în B2:D3 cu ajutorul opțiunii Îmbinare si centrare,textul Date elevi- liceul de arte
	- Adăugați tabelului o coloana numita Situație. Dacă vârsta este mai mare sau egală decât 18, atunci săafișeze "De predat", altfel "Nu".
	- Realizați o diagrama de tip coloană pentru zona B6:D13 care va avea titlul Vârsta elevi.
	- Mutați datele din tabel într-un registru nou, începând cu celula A5.
	- Redenumiți fisierul elevi, iar foia de calcul "cărți"culoarea filei fiind roșie.
	- Sortați datele din foaia de calcul cărți după coloana Nume descendent
	- Salvaţi fişierul cu numele vostru.

## **PowerPoint**

#### **SUBIECTUL NR. 1**

Deschideţi fişierul **Atestat2024.pptx** din folderul de examen şi rezolvaţi următoarele cerinţe:

- Modificați parametrii de vizualizare a imaginii din cel de-al doilea diapozitiv (slide), astfel încât aceasta săaibă un contrast de 80% și să fie rotită cu 15°.
- Aplicați doar pentru al treilea diapozitiv (slide) un efect de tranziție la alegere.
- Introduceți testul "ATESTAT 2024" în forma automată de pe ultimul slide.

#### **SUBIECTUL NR. 2**

- Stabiliti ca fundal pentru toate diapozitivele o textură la alegere.
- Inhibaţi afişarea celui de-al treilea slide.
- Formataţi textul tabelului din diapozitivul 4, astfel: antetul tabelului să fie scris cu font Tahoma, îngroşat, dimensiune 16 și aliniat la centru, iar informaţia din următoarele rânduri să fie scrisă cu font Arial, dimensiune 14. Culoarea de fundal pentru tabel va fi verde, iar textul va avea culoare roșie.

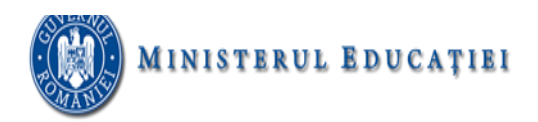

#### **SUBIECTUL NR. 3**

Deschideţi fişierul **Atestat2024.pptx** din folderul de examen şi rezolvaţi următoarele cerinţe:

- Stabiliţi ca imagine de fundal pentru toate diapozitivele o imagine din memoria calculatorului la care susțineți proba.
- Inserați un nou slide între diapozitivele 4 și 5, pe care să inserați o diagramă (grafic) de tip bare (Bar), corespunzătoare coloanelor 2 și 3 ale tabelului din diapozitivul 4. Alegeți pentru titlul diagramei (graficului)textul "Produse" şi coloraţi fundalul acesteia cu verde în gradient.
- Introduceți numele vostru într-o casetă text sub forma automată de pe ultimul slide. Numele va fi scris cu font Arial, de dimensiune 22 pt.

#### **SUBIECTUL NR. 4**

Deschideţi fişierul **Atestat2024.pptx** din folderul de examen şi rezolvaţi următoarele cerinţe:

- În diapozitivul al doilea, stabiliți marcatori de tip imagine pentru cele două liste neordonate.
- Inseraţi un hyperlink pe forma automată de pe ultimul slide, astfel încât la executarea unui click pe aceasta,să se deschidă primul slide.
- Stabiliti un fundal de culoare verde Gradient Radial pentru toate diapozitivele prezentării.

#### **SUBIECTUL NR. 5**

Deschideţi fişierul **Atestat2024.pptx** din folderul de examen şi rezolvaţi următoarele cerinţe:

- Realizaţi numerotarea tuturor diapozitivelor cu excepția primului slide.
- Inserati un hyperlink pe titlul celui de-al treilea diapozitiv, astfel încât la executarea unui click pe aceasta,să se acceseze pagina de la adresa <https://edu.ro/resurse-educationale> .
- Aplicati un sunet de aplauze pe ultimul slide.

#### **SUBIECTUL NR. 6**

Deschideţi fişierul **Atestat2024.pptx** din folderul de examen şi rezolvaţi următoarele cerinţe:

- Aplicați câte un efect de animație pentru cele trei casete text de pe primul diapozitiv, în ordine: de intrare,de accentuare, de ieșire.
- Transformați lista ordonată din al treilea slide într-o listă neordonată cu marcatori de tip treflă de culoareverde.
- Aplicați un efect de animație de ieșire pe forma automată de pe ultimul slide.

#### **SUBIECTUL NR. 7**

Deschideţi fişierul **Atestat2024.pptx** din folderul de examen şi rezolvaţi următoarele cerinţe:

- Introduceti o casetă text sub forma automată de pe ultimul slide în care veti scrie cu diacritice font Calibri,dimensiune 26 pt și culoare albastru: "Susțin examenul în școala mea!".
- Formatați textul din caseta text de pe ultimul slide, astfel încât cuvintele să fie scrise doar cu litere mari, deculoare verde.
- Realizați o afișare personalizată a prezentării cu numele *prezi135* în care să fie afișate în ordine, doardiapozitivele impare.

#### **SUBIECTUL NR. 8**

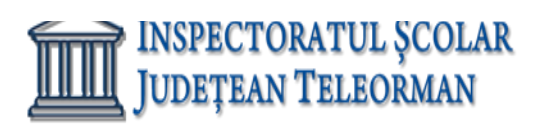

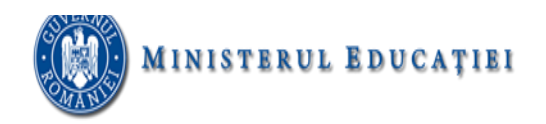

Deschideţi fişierul **Atestat2024.pptx** din folderul de examen şi rezolvaţi următoarele cerinţe:

- Modificați parametrii de vizualizare a imaginii din al doilea diapozitiv, astfel încât aceasta să fie afișată doar cu tonuri de gri și să aibă dimensiunile următoare: lățimea (width) de 5 cm (1.97") și lățimea (height)de 2 cm (0.79").
- Stabiliți un efect de animație de tranziție pentru toate diapozitivele prezentării, care să se realizeze doar laclick de mouse.
- Introduceți testul "ATESTAT 2024" , font Arial, dimensiune 38, în forma automată de pe ultimul slide.

#### **SUBIECTUL NR. 9**

Deschideţi fişierul **Atestat2024.pptx** din folderul de examen şi rezolvaţi următoarele cerinţe:

- Schimbaţi culoarea de fundal a formei automate din ultimul slide cu o textură la laegere.
- Aplicați prezentării o temă predefinită cu cel puțin două culori.
- Inseraţi un nou slide de tip "Titlu și conținut" între diapozitivele 4 și 5, având ca titlu "ATESTAT 2024" și caresă conțină organigrama de tip *Cycle* ca în imaginea de mai jos.

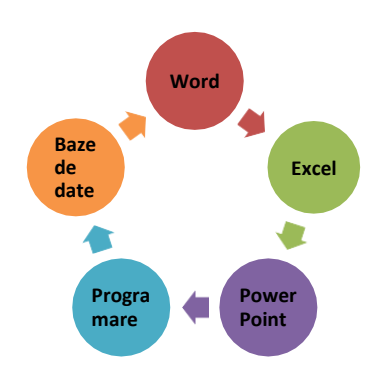

#### **SUBIECTUL NR. 10**

Deschideti fisierul **Atestat2024.pptx** din folderul de examen și rezolvați următoarele cerințe:

- Realizați o copie a imaginii din al doilea diapozitiv și așezați-o în spatele casetei de text din stânga.
- Ascundeți la expunere al treilea diapozitiv.
- Aplicati un sunet de telefon pe ultimul slide.

#### **SUBIECTUL NR. 11**

Deschideti fisierul **Atestat2024.pptx** din folderul de examen și rezolvați următoarele cerințe:

- Modificaţi parametrii de vizualizare a imaginii din cel de al doilea diapozitiv (slide), astfel încât aceasta săfie afişată doar cu tonuri de gri.
- Realizați un grafic de tip coloană pe baza datelor din câmpurile 2 și 3 ale tabelului din diapozitivul 4.
- Modificați dimensiunile tuturor diapozitivelor din prezentare, stabilind un format cu lățimea (width) de 35cm (13.78").

#### **SUBIECTUL NR. 12**

- Stabiliti ca imagine de fundal pentru toate diapozitivele o imagine din memoria calculatorului la caresusţineţi proba.
- Transformați lista neordonată cu marcatori din al doilea diapozitiv, într-o listă ordonată de tip 01, 02, 03.

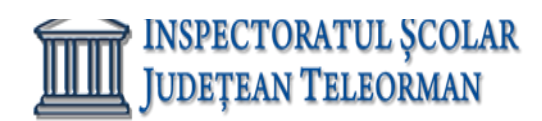

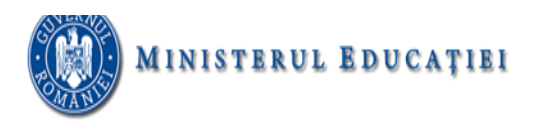

• Inseraţi un nou slide de tip "Titlu și conținut" după primul diapozitiv, având ca titlu "Atestat 2024" și caresă conțină organigrama de tip *Pyramid* ca în imaginea de mai jos.

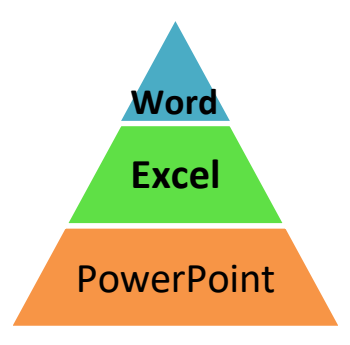

#### **SUBIECTUL NR. 13**

Deschideți fișierul **Atestat2024.pptx** din folderul de examen și rezolvați următoarele cerințe:

- Aplicați un efect de animație asupra tuturor obiectelor din primul slide, având următoarea ordine devizualizare:
	- 1 caseta text din partea de mijloc a diapozitivului;
	- 2 caseta text din partea de sus a diapozitivului;
	- 3 caseta text din partea de jos a diapozitivului;
- Inserati un hyperlink pe titlul celui de-al treilea diapozitiv, astfel încât la executarea unui click pe aceasta,să se acceseze pagina de la adresa<https://edu.ro/resurse-educationale> .
- Ascundeți la expunere diapozitivele cu numărul de ordine par.

#### **SUBIECTUL NR. 14**

Deschideţi fişierul **Atestat2024.pptx** din folderul de examen şi rezolvaţi următoarele cerinţe:

- Realizati numerotarea automată a slide-urilor. Numărul de ordine al primului slide nu va fi afișat.
- Inserati un hyperlink pe titlul celui de-al treilea diapozitiv, astfel încât la executarea unui click pe aceasta,să se acceseze pagina de la adresa <https://edu.ro/resurse-educationale> .
- Ascundeți la expunere diapozitivele cu numărul de ordine impar.

#### **SUBIECTUL NR. 15**

Deschideţi fişierul **Atestat2024.pptx** din folderul de examen şi rezolvaţi următoarele cerinţe:

- Realizați un grafic de tip coloană pe baza datelor din câmpurile 2 și 4 ale tabelului din diapozitivul 4.
- Umpleţi forma automată de pe ultimul slide cu o textură la alegere.
- Aplicați prezentării o temă predefinită cu cel puțin două culori.

#### **SUBIECTUL NR. 16**

- Inserați pe primul slide data curentă.
- Realizați o afișare personalizată a prezentării cu numele *prezi24* în care să fie afișate doar diapozitivelepare.
- Modificati dimensiunile tuturor diapozitivelor prezentării stabilind un format cu lătimea (width) de 16

cm(6.32").

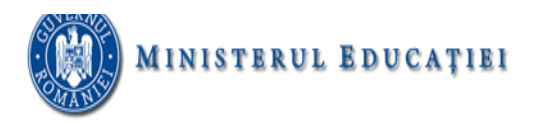

#### **SUBIECTUL NR. 17**

Deschideți fișierul **Atestat2024.pptx** din folderul de examen și rezolvați următoarele cerințe:

- Formatați caseta text aflată în partea de mijloc a primului diapozitiv (slide), astfel încât să aibă borduritrasate cu linie întreruptă de culoare roșie.
- Formatați textul din al doilea diapozitiv (slide), astfel încât spațierea dintre rândurile sale să fie de tip Dublu(Double).
- Aplicați o animație de tip Săritură (Bounce), pentru caseta text din ultimul diapozitiv (slide) al prezentării.

#### **SUBIECTUL NR. 18**

Deschideţi fişierul **Atestat2024.pptx** din folderul de examen şi rezolvaţi următoarele cerinţe:

- Formatați textul din caseta text aflată în partea de sus a primului slide, astfel încât stilul fontului folosit săfie aldin (bold), iar dimensiunea acestuia 7 pct.
- Rotiți imaginea situată în al doilea diapozitiv cu  $175^0$ .
- Realizați un grafic de tip coloană pe baza datelor din câmpurile 2 și 3 ale tabelului din diapozitivul 4.

#### **SUBIECTUL NR. 19**

Deschideti fisierul **Atestat2024.pptx** din folderul de examen și rezolvați următoarele cerințe:

- Modificaţi parametrii de vizualizare a imaginii din cel de al doilea diapozitiv (slide), astfel încât aceasta săfie afişată doar cu tonuri de gri.
- Aplicați tabelului din diapozitivul 4, un efect de animație de tip **Rotire (Spin).**
- Introduceţi numele vostru într-o casetă text sub forma automată de pe ultimul slide. Numele va fi scris cufont Arial, de dimensiune 22 pt.

#### **SUBIECTUL NR. 20**

Deschideţi fişierul **Atestat2024.pptx** din folderul de examen şi rezolvaţi următoarele cerinţe:

- Inserati un hyperlink pe imaginea celui de-al treidoilea diapozitiv, astfel încât la executarea unui click peaceasta, să se acceseze ultimul slide al prezentării.
- Adăugați un nou rând tabelului din diapozitivul 4, completând cu valori la alegere.
- Introduceti testul "ATESTAT 2024", font Cambria, dimensiune 40, în forma automată de pe ultimul slide.

#### **SUBIECTUL NR. 21**

- Inseraţi un hyperlink pe titlul primului diapozitiv, astfel încât la executarea unui click pe aceasta, să seacceseze ultimul slide al prezentării.
- Aplicaţi un efect de animaţie de intrare, de tip roată (Wheel) cu opt spițe, la nivelul imaginii aflate în aldoilea diapozitiv (slide).
- Formatați lista numerotată cu 1., 2. din cel de al treilea diapozitiv (slide), astfel încât numerotarea să

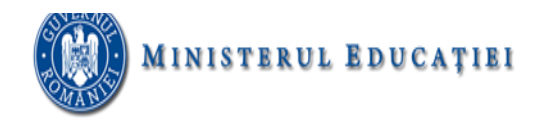

fie detipul i., ii., … și să înceapă cu iv.

#### **SUBIECTUL NR. 22**

Deschideti fisierul **Atestat2024.pptx** din folderul de examen și rezolvați următoarele cerințe:

- Transformați lista ordonată din al treilea slide într-o listă neordonată cu marcatori de tip treflă de culoare verde.
- Aplicați tuturor diapozitivelor un efect de tranziție, de tip Dizolvare (Dissolve) și realizați setările necesareastfel încât în cadrul expunerii, avansul de la un slide la cel care urmează după el să se realizeze numai la acționarea butonului mouse-ului.
- Inseraţi un nou slide de tip "Titlu și conținut" între diapozitivele 2 și 3, având ca titlu "ATESTAT 2024" și caresă conțină organigrama de tip *Cycle* ca în imaginea de mai jos.

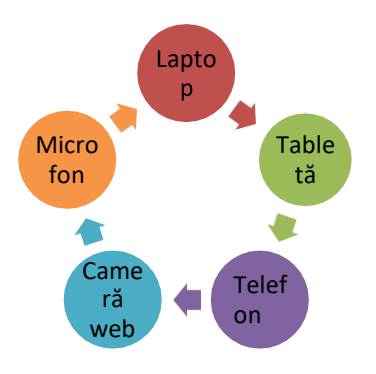

#### **SUBIECTUL NR. 23**

Deschideți fișierul **Atestat2024.pptx** din folderul de examen și rezolvați următoarele cerințe:

- Plasați pe primul diapozitiv două butoane de acțiune, care să permită accesul la diapozitivul 4, respectivdiapozitivul 5 din prezentare.
- Duplicați al treilea diapozitiv plasând copia la finalul prezentării și înlocuiți titlul copiei cu textul DUPLICAT.
- Stabiliți un efect de animație de tranziție pentru toate diapozitivele prezentării, care să se realizeze doar laclick de mouse.

#### **SUBIECTUL NR. 24**

- Aplicaţi un efect de animaţie de intrare, de tip bumerang (Boomerang), la nivelul imaginii aflate pe al doileadiapozitiv (slide).
- Inserați pe titlul primului diapozitiv (slide) o legătură (Hyperlink) care să permită accesul la ultimul slideal prezentării.
- Inseraţi un nou slide de tip "Titlu și conținut" după ultimul diapozitiv, având ca titlu "ATESTAT 2024" și caresă conțină organigrama de tip *Pyramid* ca în imaginea de mai jos.

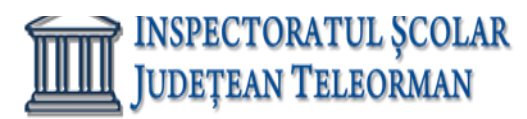

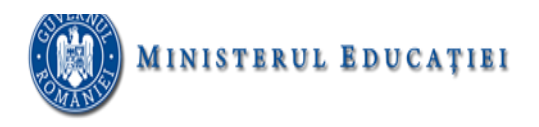

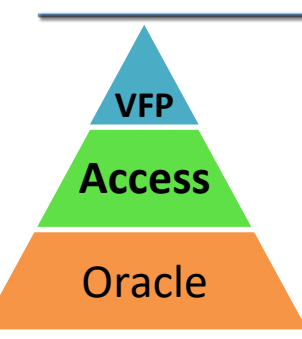

#### **SUBIECTUL NR. 25**

Deschideti fisierul **Atestat2024.pptx** din folderul de examen și rezolvați următoarele cerințe:

- În diapozitivul al doilea, stabiliți marcatori de tip imagine pentru cele două liste neordonate.
- Realizați un grafic de tip bare (Bar) pe baza datelor din câmpurile 2 și 3 ale tabelului din diapozitivul 4.
- Formatați textul din caseta text de pe ultimul slide, astfel încât cuvintele să fie scrise doar cu litere mari, deculoare roșie.

#### **SUBIECTUL NR. 26**

Deschideţi fişierul **Atestat2024.pptx** din folderul de examen şi rezolvaţi următoarele cerinţe:

- Inserați pe primul slide data curentă.
- Formataţi textul tabelului din diapozitivul 4, astfel: antetul tabelului să fie scris cu font Courier, îngroşat, dimensiune 18 și aliniat la centru, iar informația din următoarele rânduri să fie scrisă cu font Arial, dimensiune 14. Culoarea de fundal pentru tabel va fi galben, iar textul va avea culoarea albastru.
- Introduceți testul "ATESTAT 2024", font Cambria, dimensiune 40, în forma automată de pe ultimul slide.

#### **SUBIECTUL NR. 27**

Deschideţi fişierul **Atestat2024.pptx** din folderul de examen şi rezolvaţi următoarele cerinţe:

- Duplicați al doilea diapozitiv plasând copia la finalul prezentării și înlocuiți titlul copiei cu textul DUPLICAT.
- Inserați un nou slide între diapozitivele 4 și 5, pe care să inserați o diagramă de tip linie (Line), corespunzătoare coloanelor 2 și 3 ale tabelului din diapozitivul 4. Alegeţi pentru titlul diagramei textul "Listă de produse" şi coloraţi fundalul acesteia cu galben în gradient.
- Introduceți testul "ATESTAT 2024" în forma automată de pe ultimul slide.

#### **SUBIECTUL NR. 28**

Deschideţi fişierul **Atestat2024.pptx** din folderul de examen şi rezolvaţi următoarele cerinţe:

- În diapozitivul al doilea, stabiliți marcatori de tip imagine pentru cele două liste neordonate.
- Inseraţi un hyperlink pe titlul celui de-al treilea diapozitiv, astfel încât la executarea unui click pe aceasta,să se acceseze pagina de la adresa <https://edu.ro/resurse-educationale> .
- Stabiliți un efect de animație de tranziție pentru toate diapozitivele prezentării, care să se realizeze doar laclick de mouse.

#### **SUBIECTUL NR. 29**

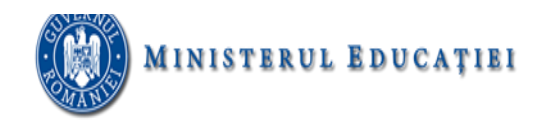

- Rotiți imaginea situată în al doilea diapozitiv cu  $75^0$ .
- Formatați lista numerotată cu 1., 2. din cel de al treilea diapozitiv (slide), astfel încât numerotarea să fie detipul a., b., … și să înceapă cu d.
- Adăugați un nou rând tabelului din diapozitivul 4, completând cu valori la alegere.

#### **SUBIECTUL NR. 30**

Deschideţi fişierul **Atestat2024.pptx** din folderul de examen şi rezolvaţi următoarele cerinţe:

- Plasați pe primul diapozitiv două butoane de acțiune, care să permită accesul la diapozitivul 3, respectivdiapozitivul 4 din prezentare.
- Modificați dimensiunile tuturor diapozitivelor din prezentare, stabilind un format cu lățimea (width) de 35cm (13.78").
- Stabiliţi ca fundal pentru toate diapozitivele o textură la alegere.

## **Word**

#### **SUBIECTUL NR. 1**

- **1.** Deschideţi documentul **Informatica.docx.**
- **2.** Iniţializaţi documentul cu un format de pagină A4 tip vedere, cu margini implicite.
- **3.** Formatați textul din document astfel:
	- − font: Tahoma (dimensiune 16, stil Aldin, culoare Verde);
	- − aliniere a paragrafului stânga-dreapta (Justify);
	- − primul cuvânt din fiecare propoziție/frază este scris cu fontul Bookman Old Style (dimensiune 16, stil Aldin cursiv, culoare Roşu);
	- − subliniaţi cuvintele din text care fac parte din familia lexicală a cuvântului *informatică*.
- **4.** Salvaţi documentul cu numele **word1.docx** în directorul cu numele vostru, creat în directorul ATESTAT 2024 aflat pe desktop.

#### **SUBIECTUL NR. 2**

- **1.** Deschideţi documentul *Informatica.docx.*
- **2.** Iniţializaţi documentul cu un format de pagină A4 tip vedere, cu margini implicite.
	- − Formatați textul din document astfel: font: Arial (dimensiune 16, stil Aldin, culoare Verde); aliniere a paragrafului stânga-dreapta (Justify);
- **3.** Adaugati in antet textul Informatica, iar sub el data si ora sistemului
- **4.** Inserați sub text imaginea *imagine1.jpg.*
- **5.** Salvaţi documentul cu numele **word1.docx** în directorul cu numele vostru, creat în directorul ATESTAT 2024 aflat pe desktop.

#### **SUBIECTUL NR. 3**

- **1.** Deschideţi documentul **poezie.docx.**
- **2.** Salvați fişierul cu numele **poezie.doc.**
- **3.** Așezați textul pe două coloane egale.
- **4.** Găsiți în text de cuvântul *zică* şi înlocuiți-l cu *spună*.
- **5.** Inserați în antetul documentului, în partea stângă, numele autorului.
- **6.** Salvaţi documentul cu numele **word1.docx** în directorul cu numele vostru, creat în directorul ATESTAT 2024 aflat pe desktop.

#### **SUBIECTUL NR. 4**

**1.** Deschideți documentul **Bran.docx.**

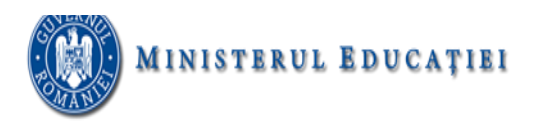

- **2.** Realizați următoarele setări de pagină: format A4, margini: sus 2.25 cm, jos 2.25 cm, stânga 2.25 cm, dreapta – 2.25 cm, antet 1.40 cm, subsol 1.45 cm, orientare pagină pe verticală (Portret).
- **3.** Inserați în antet: numele, prenumele, clasa.
- **4.** Formatarea caracterelor din document: font Courier New, dimensiune font 10; culoare font albastru, stil font – îngroșat;).
- **5.** În subsol inserați: data actualizată automat şi numele liceului
- **6.** Pentru imaginea existentă în document realizați următoarele: dimensiune 12x15 cm, bordura de culoare albastă, 6 pt, si la alegere un efect de strălucire, 18 pt pentru strălucire.
- **7.** Salvaţi documentul cu numele **word1.docx** în directorul cu numele vostru, creat în directorul ATESTAT 2024 aflat pe desktop.

## **SUBIECTUL NR. 5**

- **1.** Deschideți fișierul **carti.docx** și realizați următoarele:
- **2.** Încadrați textul într-un chenar cu bordură de tip linie dublă, culoare verde, grosime 5 puncte.
- 3. Formatați textul de dimensiune 12, culoare albastră și font Arial **France al Strategiei al Black**. Titlul va avea dimensiunea 14, va fi îngroșat și subliniat cu linie dublă.
- **4.** Realizează, sub text, imaginea alăturată folosind opţiunea forme. Grupează toate formele utilizate pentru a obține o singură imagine.
- **5.** Salvaţi documentul cu numele **word1.docx** în directorul cu numele vostru, creat în directorul ATESTAT 2024 aflat pe desktop.

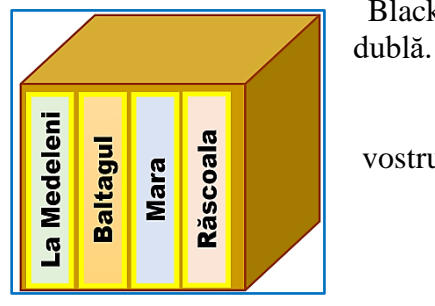

## **SUBIECTUL NR. 6**

- **1.** Deschideți fișierul **carti.docx** și realizați următoarele:
- **2.** Încadrați textul într-un chenar cu bordură de tip linie simplă, culoare roșie, grosime 2 puncte.
- **3.** Titlu: font Times New Roman cu dimensiunea de 14, culoare font albastru, scris cu majuscule, cu efect text la alegere, aliniere la centru;
- 4. Text: font Arial cu dimensiunea de 12, spatierea dintre rânduri la 1.5, aliniere la dreapta;
- **5.** Realizează, sub text, diagrama din imaginea alăturată folosind o facilitate oferită de Microsoft Word.
- **6.** Salvati documentul cu numele **word1.docx** în directorul cu numele vostru, creat în directorul ATESTAT 2024 aflat pe desktop.

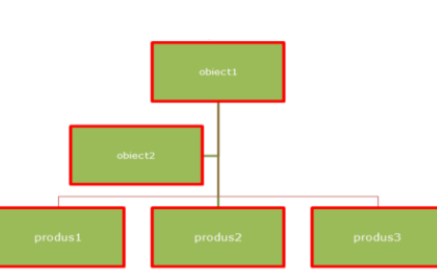

## **SUBIECTUL NR. 7**

- **1.** Deschideți fișierul **calatori.docx** și realizați următoarele:
- **2.** Aliniaţi sânga-dreapta (justfy) textul din prima pagină a documentului.
- **3.** Aplicaţi întregului document despărţire automată în silabe (hyphenate).
- **4.** Subliniaţi titlul *Călătoreşti anul acesta prin Europa?*
- **5.** Aplicaţi un fond de culoare albastră textului *Oferte,* aflat deasupra tabelului.
- **6.** Adăugaţi o bordură (chenar), de culoare neagră şi grosime de 3 puncte, textului *Oferte.*
- **7.** Inseraţi o întrerupere de pagina după textul *Ion Ion* din prima pagină.
- **8.** Folosind tasta tab stânga aliniaţi la 3,25 cm textul Note de sub tabelul din pagina 2.
- **9.** Salvaţi documentul cu numele **word1.docx** în directorul cu numele vostru, creat în directorul ATESTAT 2024 aflat pe desktop.

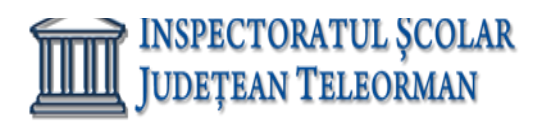

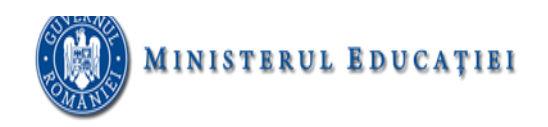

#### **SUBIECTUL NR. 7**

- **1.** Deschideți fișierul **calatori.docx** și realizați următoarele:
- **2.** Creați un stil la alegere și aplicaţi stilul creat textului *Oferta specială a lunii.*
- **3.** Inseraţi o întrerupere de pagina după textul *Ion Ion* din prima pagină.
- **4.** Copiaţi titlul paginii 1 *Călătoreşti anul acesta prin Europa?* în primul rând al paginii 2 deasupra textului *Oferta specială a lunii:*
- **5.** Inseraţi un rând liber după primul rând al tabelului din pagina 2 (care conţine capul de tabel *Destinaţia…* ).
- **6.** Numerotaţi automat oraşele din prima colană a tabelului din pagina 2.
- **7.** Scrieţi ca exponent textul *Note* din rândul 5 al coloanei *Ofertele speciale de preţ*.
- **8.** Adăugaţi o umbră (shading) de culoare galbenă celulelor primului rând din tabel.
- **9.** Salvati documentul cu numele word1.docx în directorul cu numele vostru, creat în directorul ATESTAT 2024 aflat pe desktop.

#### **SUBIECTUL NR. 8**

- **1.** Deschideți fișierul **calatori.docx** și realizați următoarele:
- **2.** Inseraţi imaginea din fişierul *zbor.jpg* la sfârșitul documentului.
- **3.** Redimensionati imaginea inserată astfel încât să aibă 4 cm înălțime și 4 cm lățime.
- **4.** Inserați în antet numele si prenumele dumneavoastră și imaginea zbor.jpg.
- **5.** Folosiţi un program de verificare a ortografiei şi faceţi schimbările necesare. (Numele proprii nu sunt incluse în acest program şi deci vor fi ignorate).
- **6.** Schimbaţi vizualizarea documentului la 85% şi salvaţi.
- **7.** Imprimați documentul în fișier folosind numele de fişier *calatori.prn* .
- **8.** Salvaţi documentul cu numele word1.docx în directorul cu numele vostru, creat în directorul ATESTAT 2024 aflat pe desktop.

#### **SUBIECTUL NR. 9**

- **1.** Deschideți fișierul **calatori.docx** și realizați următoarele:
- **2.** Aliniaţi sânga-dreapta (justfy) textul din prima pagină a documentului.
- **3.** Încadrați textul într-un chenar cu bordură de tip linie dublă, culoare roșie, grosime 3 puncte.
- **4.** Aplicați întregului document despărtire automată în silabe (hyphenate).
- **5.** Subliniati titlul Călătorești o bordură de pagină, la alegere.
- **6.** Realizați o diagrama la alegere folosind datele din tabelul aflat în document.
- **7.** Salvaţi documentul cu numele word1.docx în directorul cu numele vostru, creat în directorul ATESTAT 2024 aflat pe desktop.

#### **SUBIECTUL NR. 10**

- **1.** Deschideți fișierul **carti.docx** și realizați următoarele:
- **2.** Titlu: font Calibri cu dimensiunea de 14, culoare font albastru, scris cu majuscule, cu efect text la alegere, aliniere la centru; Text: font Verdana cu dimensiunea de 12, spaţierea dintre rânduri la 1.5, aliniere la dreapta:
- 3. Scrieți la finalul documentului expresiile din imaginea alăturată, AlCl<sub>3</sub>+3H<sub>2</sub>O=Al(OH)<sub>3</sub>+3HCl fără a folosi editorul de ecuații.

 $a^4-b^4=(a-b)(a+b)(a^2+b^2)$ 

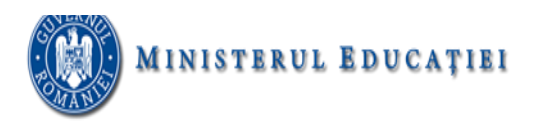

- **4.** Încadrați espresiile într-un chenar bordură de tip linie dublă, culoare roșie, grosime 3 puncte.
- **5.** Salvaţi documentul cu numele **word1.docx** în directorul cu numele vostru, creat în directorul ATESTAT 2024 aflat pe desktop.

#### **SUBIECTUL NR. 11**

- **1.** Deschideți un docuemnt nou, necompletat și realizați următoarele:
- **2.** Setați pagina documentului astfel: dimensiune hârtie letter, margini: sus 2 cm, jos 2.20 cm, stânga 2 cm, dreapta – 2.50 cm, antet 2 cm, subsol 1.45 cm, orientare – tip **Planetele Sistemului Solar** vedere.
- **3.** Realizati în documentul creat, tabelul din imaginea alăturată:
- **4.** Folosind o funcție, calculați în celula galbenă, valoarea razei medii.
- **5.** Pe baza datelor din tabel, realizați o diagramă la alegere, cu titlul **Planetele Sistemului Solar**.
- **6.** Salvati documentul cu numele **word1.docx** în directorul cu numele  $\|\vec{P}\text{AMANT}\|$  6.378 vostru, creat în directorul ATESTAT 2024 aflat pe desktop.

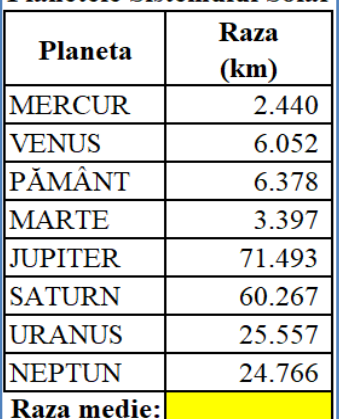

#### **SUBIECTUL NR. 12**

- **1.** Deschideți un docuemnt nou, necompletat și realizați următoarele:
- **2.** Setați pagina documentului astfel: dimensiune hârtie A4, margini: sus 2 cm, jos 2.20 cm, stânga 2 cm, dreapta – 2.50 cm, antet 2 cm, subsol 1.45 cm, orientare – tip vedere.
- **3.** Realizati în documentul creat tabelul din imaginea alăturată.
- **4.** Folosind o funcție, calculați în celula galbenă, prețul total ca fiind suma tuturor prețurilor cărților.
- **5.** Pe baza datelor din tabel, realizați o diagramă la alegere, cu titlul Cărți.

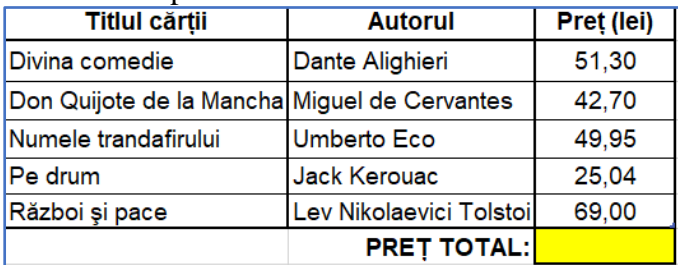

**6.** Salvaţi documentul cu numele word1.docx în directorul cu numele vostru, creat în directorul ATESTAT 2024 aflat pe desktop.

#### **SUBIECTUL NR. 13**

- **1.** Deschideți un document nou, necompletat și realizați următoarele:
- **2.** Setați pagina documentului astfel: dimensiune hârtie A4, margini: sus 2 cm, jos 2 cm, stânga 2 cm,  $d$ reapta – 2.50 cm, antet 2 cm, subsol 1.50 cm, orientare – tip vedere.
- **3.** Realizaţi în documentul creat tabelul din imaginea alăturată:
- **4.** Textul din tabel va fi de dimensiune 14, font Arial.
- **5.** Aplică tabelului un Stil de tabel la alegere.
- **Pret bilet Denumire**  $(LEI)$ Muzeul National de Istorie a României  $\overline{7}$ Muzeul Național de Artă al României 8 Muzeul Național de Istorie Naturală "Grigore Antipa" 10 Muzeul Național al Satului "Dimitrie Gusti"  $\overline{5}$
- **6.** Sortează datele din tabel descrescător, după coloana "Preț bilet (LEI)".
- **7.** Salvaţi documentul cu numele word1.docx în directorul cu numele vostru, creat în directorul ATESTAT 2024 aflat pe desktop.

#### **SUBIECTUL NR. 14**

**1.** Deschideți un document nou, necompletat și realizați următoarele:

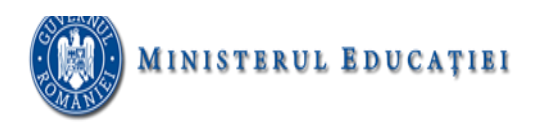

- **2.** Setați pagina documentului astfel: dimensiune hârtie A4, margini: sus 2 cm, jos 2 cm, stânga 2 cm, dreapta – 2.50 cm, antet 2 cm, subsol 1.50 cm, orientare – tip vedere.
- **3.** Realizati în documentul creat **tabelul** tabelul din imaginea alăturată:
- **4.** Textul din tabel va fi de dimensiune 12, font Calibri.

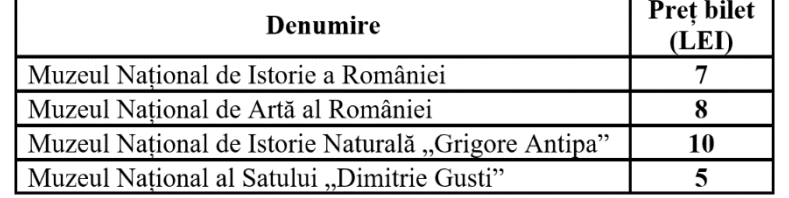

**5.** Sub tabel, inserează o diagramă SmartArt de tip Listă, cu denumirile muzeelor, după modelul de mai jos:

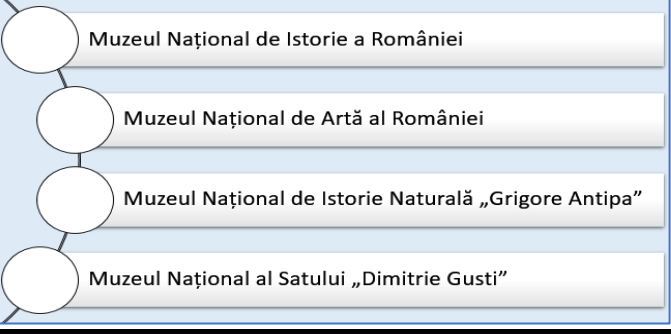

**6.** Salvaţi documentul cu numele word1.docx în directorul cu numele vostru, creat în directorul ATESTAT 2024 aflat pe desktop.

### **SUBIECTUL NR. 15**

- **1.** Deschideți un document nou, necompletat și realizați următoarele:
- **2.** Setați pagina documentului astfel: dimensiune hârtie A4, margini: sus 2 cm, jos 2 cm, stânga 2 cm,  $d$ reapta – 2.50 cm, antet 2 cm, subsol 1.50 cm, orientare – tip vedere.
- **3.** Inserați în document, textul din imaginea de mai jos:
	- ➢ **Mușchii oculari se contractă de 100.000 de ori pe zi.**
	- ➢ **Nasul uman poate simți un trilion de mirosuri diferite.**
	- ➢ **În fiecare zi, inima produce suficientă energie cât pentru a** 
		- **conduce un camion pe o distanţă de 32 de kilometri.**
- **4.** Textul va fi de dimensiune 16, font Arial, cu marcatori la alegere, de culoare verde.
- **5.** Sub tabel, inserează o diagramă SmartArt de tip Piramidă, după modelul de mai jos:

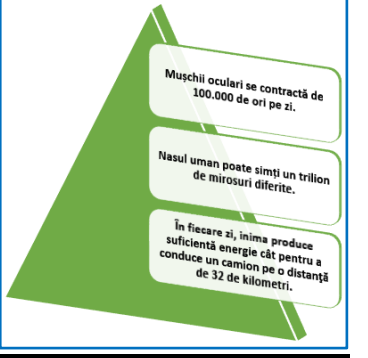

**6.** Salvaţi documentul cu numele word1.docx în directorul cu numele vostru, creat în directorul ATESTAT 2024 aflat pe desktop.